### オムロン 判読支援ソフト HCG-SOFT-CL<sub>2</sub> バージョン 2.0.0

# クイックマニュアル

D000015486 Rev.2

**OMRON** 

「オムロン 判読支援ソフト」の詳しい使いかたについては、 取扱説明書を必ずお読みください。

取扱説明書は、本ソフトウェアの「ヘルプ」メニューから「取 扱説明書」を選択すると閲覧できます。

## 心電計を患者に渡すまで

### **1** 本ソフトウェアを インストールする

インストール用の CD-ROM をパソコンの CD ドライブに挿入する

- セットアッププログラムが起動します。
- 詳しくは、「オムロン 判読支援ソフト
- HCG-SOFT-CL2 インストールマニュアル」を参 照してください。

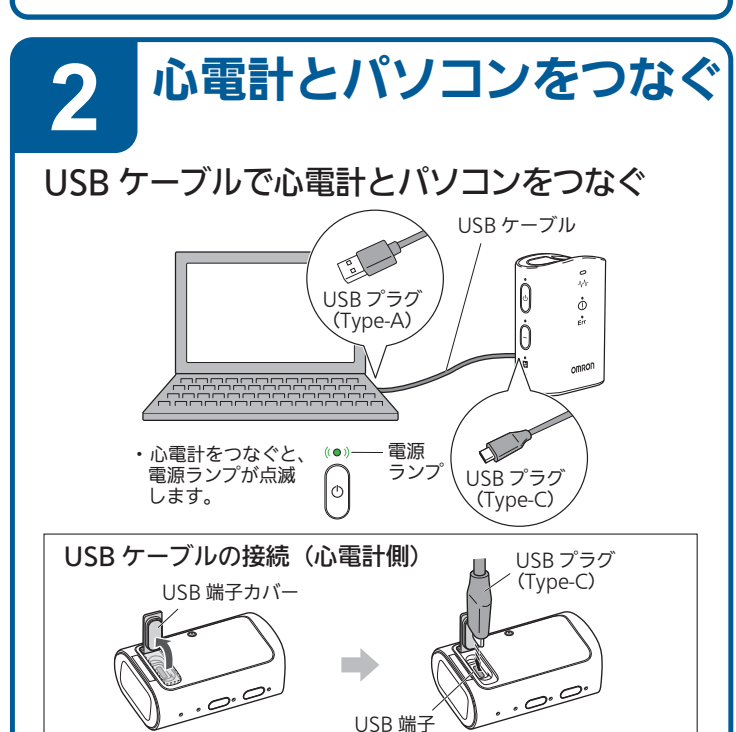

### **3** 心電計の日時を設定する (初期設定)

❶ 本ソフトウェアを起動する •メイン画面(☞ 3ページ参照)が表示されます。

- 「時刻を同期しますか?」ダイアログで〔時 刻同期する〕ボタンをクリックする
	- ・ 日時を設定すると、次回からこのダイアログは表 示されません。

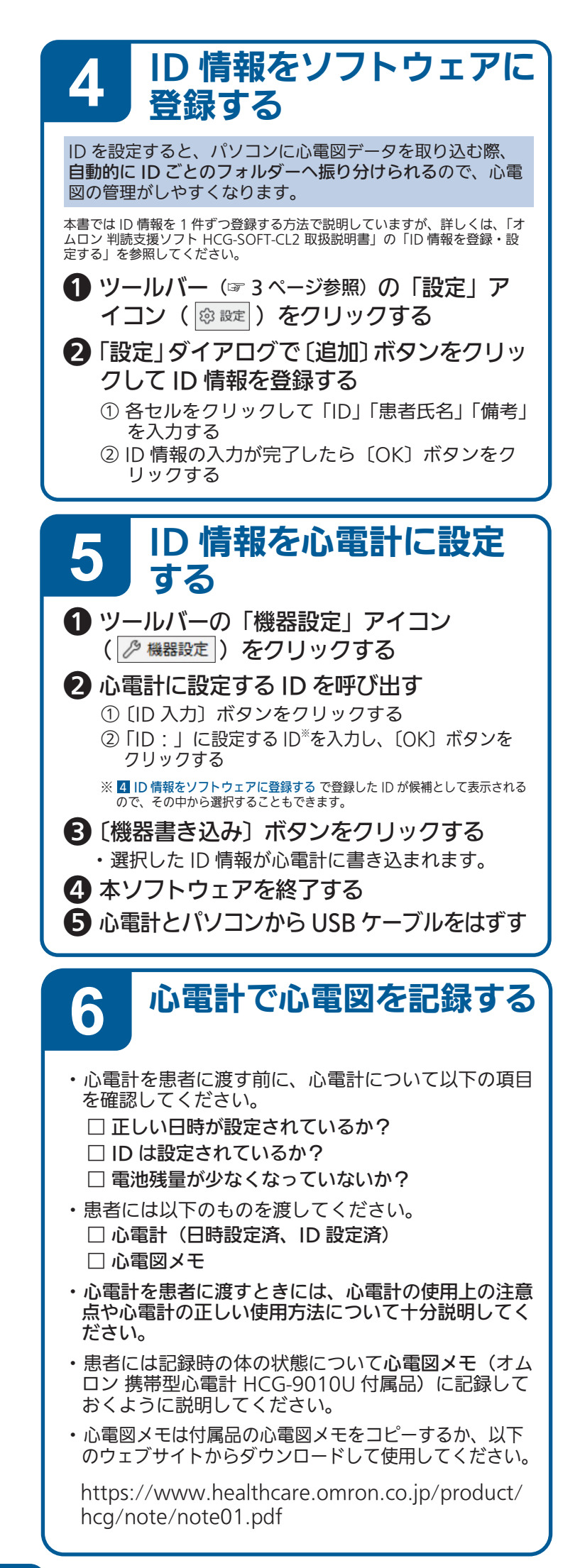

# 患者から心電計を返却されたあと

## 心電計の心電図データをパソコンにコピーする

❶ USB ケーブルで心電計とパソコンをつなぐ

#### ■ 本ソフトウェアを起動する

- ・ メイン画面が表示され、自動的に心電図データの取り込みを 開始します。
- ・ 取り込みが完了すると、心電図データが一覧表示されます。

#### ❸ 〔心電図データのコピー〕ボタンをクリックする

・ 「心電図データのコピー」ダイアログが表示されます。

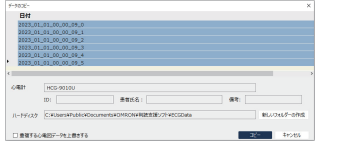

#### ❹ 〔コピー〕ボタンをクリックする

- ・ 心電図データのコピーを開始します。
- ・ コピー完了の確認メッセージが表示されたら、〔OK〕ボタン をクリックします。メイン画面が表示されます。

## 心電図データを印刷する (心電図データを選択して印刷する)

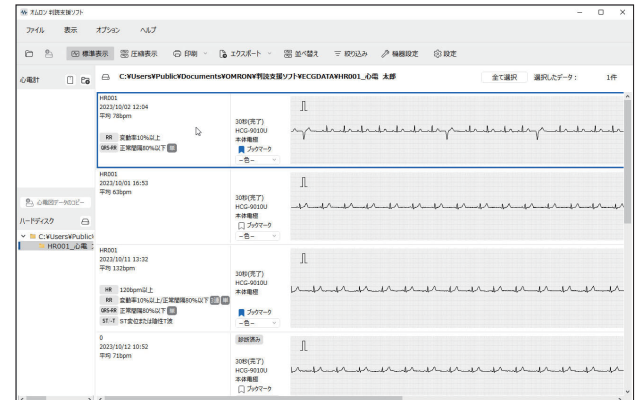

**5 メイン画面のコピー先に「ID\_ 患者氏名」フォルダーが** 作成されていることを確認する

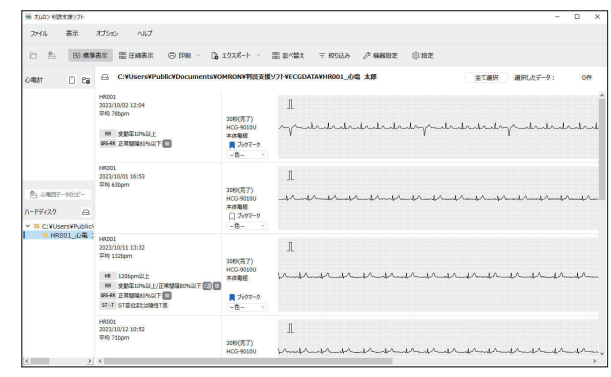

・ メイン画面については、次のページで説明しています。

- 1 メイン画面で、印刷する心電図データを選択する → ●「ファイル」メニューから「印刷」を選択するか、ツー ルバーの「印刷」アイコン( )をクリックする ・ 「印刷」ダイアログが表示されます。
	- **3 印刷の設定を確認し、〔OK〕ボタンをクリックする**

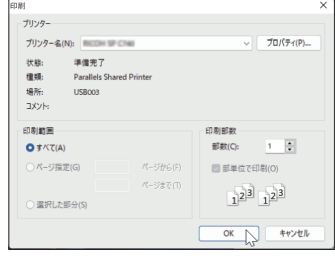

・ 選択した心電図データが印刷されます。

## 心電図データを指定したファイル形式に出力する (エクスポート)

指定できるファイル形式は PDF 形式、BMP 形式、JPG 形式です。

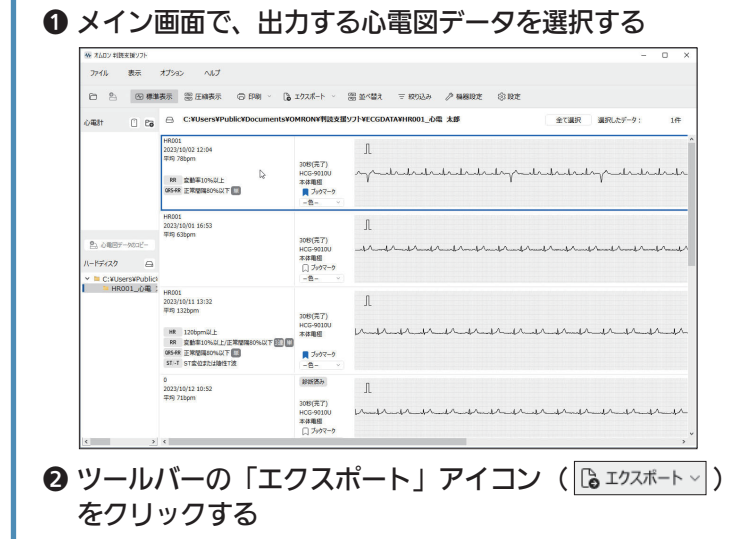

❸ プルダウンメニューから「エクスポート」を選択する

**『A エクスポート ッ** ↑↓並べ替え 三絞り込み エクスポート  $\mathbb{D}$ ブックマークしたデータをエクスポート フォルダー内のデータを全てエクスポート

- ❹ 出力先 (エクスポート先) を確認する
- ❺ 出力するファイル形式を選択する
- ❻ 〔エクスポート〕ボタンをクリックする ・ 「名前を付けて保存」ダイアログが表示されます。
- ❼ ファイル名を付けて〔保存〕ボタンをクリックする

# メイン画面について

メイン画面で心電図データの一覧を表示します。

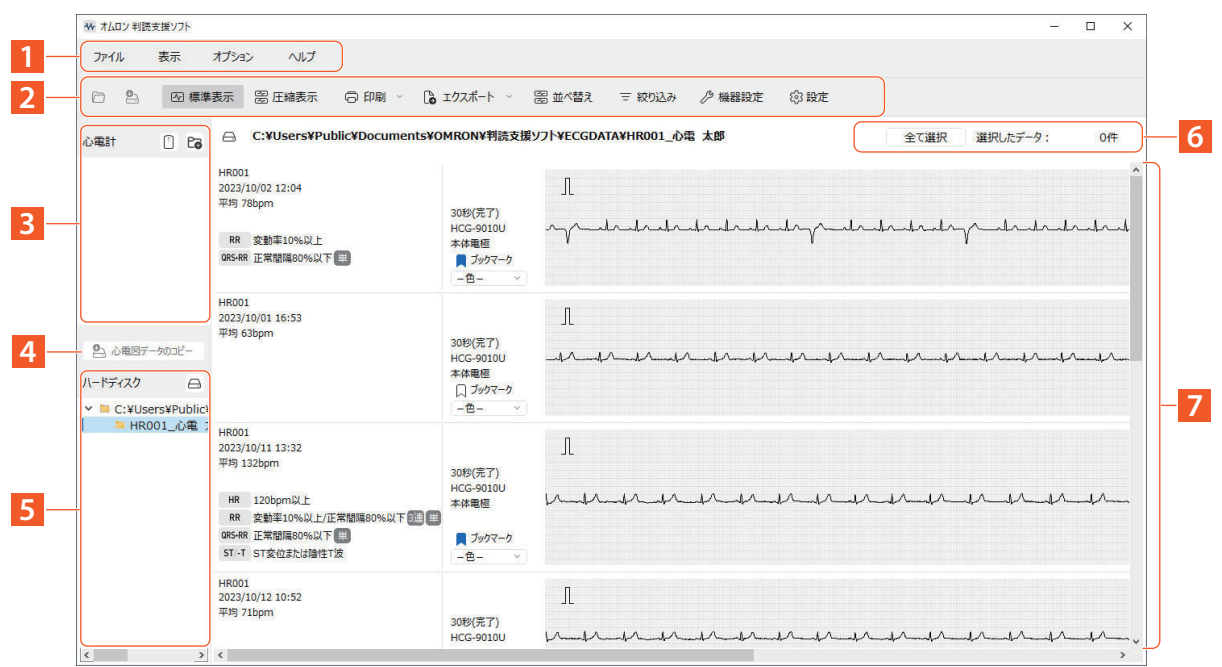

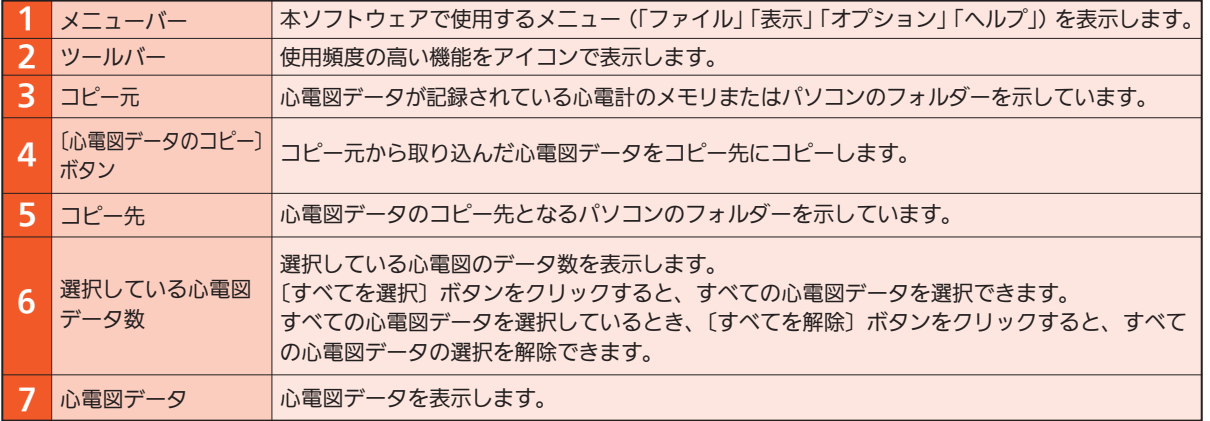

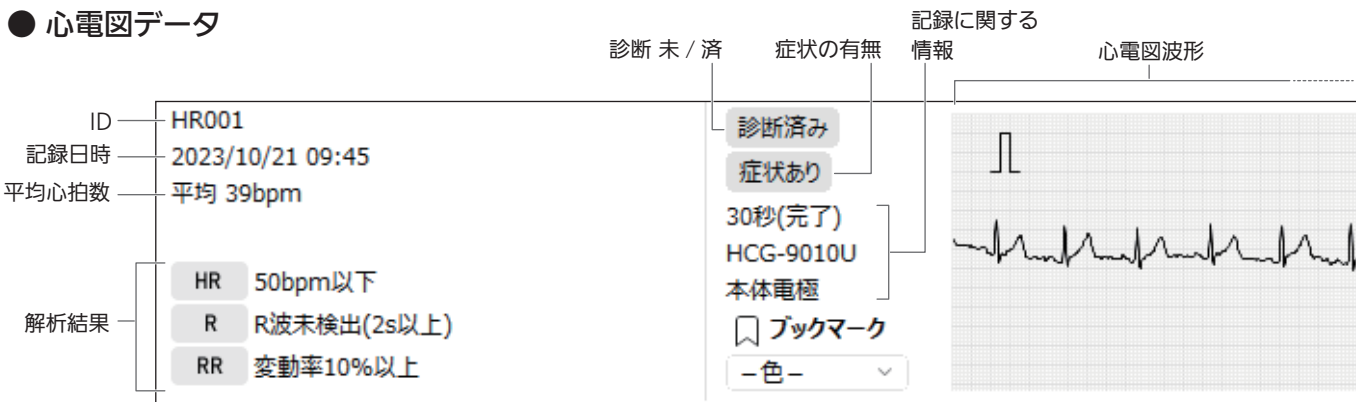

# その他の操作

### 別の ID 情報を心電計に設定する

他の患者に心電計を渡すときには以下の操作を行ってください。

❶ 心電計とパソコンを USB ケーブルでつなぐ

**❷ <mark>5</mark> ID 情報を心電計に設定する** (☞ 1 ページ参照) の操作を行う

ID 情報を心電計に書き込んだり、すでに設定された ID 情報を心電計から削除したりすると、それまで設定されていた ID 情報および心電計のメモリ内の心電図データはすべて削除されます。

#### 心電計内の心電図データを削除する 心電計のメモリに保存されている心電図データをすべて削除します。 心電計に ID を設定しておらず、他の患者に心電計を渡すときにこの操作を行います。 ❶ USB ケーブルで心電計とパソコンをつなぐ ❷ メイン画面で、ツールバーの「機器設定」アイコン ( 2 機器設定 ) をクリックする ● [心電図データ削除] ボタンをクリックする **HCG-9010U**  $\ln 1 +$ HR001 **4** 〔機器書き込み〕ボタンをクリックする 患者氏名: 心電 太郎 ID剛除 **❺**[はい(Y)]ボタンをクリックする 心電図データ削除 ❸  $48/100$ ❻ 〔OK〕ボタンをクリックする 2022/9/21 12:34<br>ロバソコン時刻と合わせる 2022/9/21 12:34<br>スペンジのサイドアンスのサイドのサイト ❼ 心電計とパソコンから USB ケーブルをはずす  $\bullet$ の乱れがあった場合に機器がランプでお知らせする機能です  $\bullet$ ·<br>※注するノイズを抑え、心電回波形を滑らかに表示する<br>に障害すると心臓のギムギが大きくなるアとがあるため、必要 心電図記録時に周囲か<br>機能です。フィルターをオ)<br>ロボドアオフに設定してく ❹| 機器書き込み キャンセル 心電計の電池残量を確認する

以下のいずれかの操作で心電計の電池残量を確認できます。

- ・「オプション」メニューの「機器設定」を選択する
- ツールバーの | 2 機器設定 | アイコンをクリックする

「機器設定」ダイアログの「電池残量:」に電池残量マークが 3 段階で表示されます。

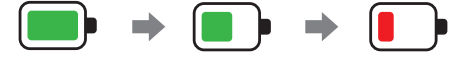

■ が表示されたときは電池を交換してください。

心電図を拡大表示したり、心電図データに医師名、記録時の症状などの情報を追加・編集したりできる詳細 画面を表示することもできます。 詳しくは、取扱説明書を参照してください。